## **การตรวจสอบข้อมูลการยืม (My Account)**

การตรวจสอบข้อมูลการยืม (My Account) และประวัติการยืม สามารถตรวจสอบได้ด้วย ตนเองที่หน้าเว็บไซต์ห้องสมุด http://library.nida.ac.th

1. คลิกที่ My Account & Renew ที่ NIDA ONE SEARCH หรือ คลิกที่ My Account & Renew อยู่ด้านล่างของเว็บไซต์

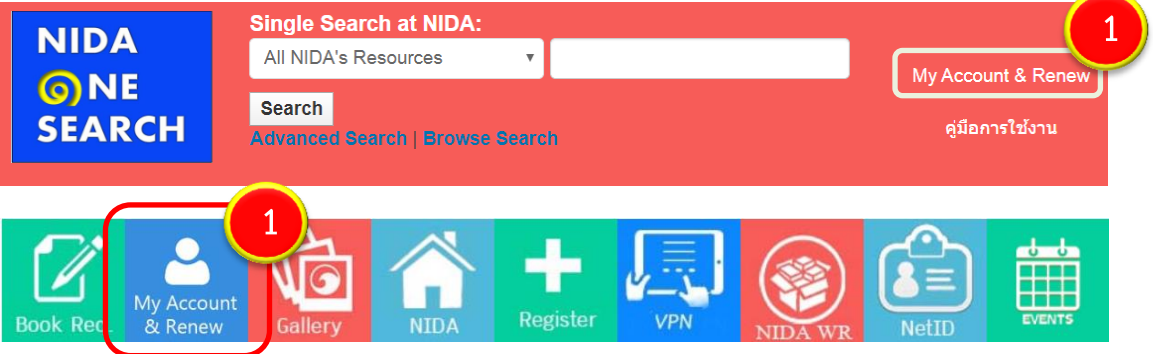

- 2. จะปรากฏหน้าจอให้ Login เข้าระบบห้องสมุด ต้องใส่ให้สอดคล้องกันทั้ง 3 บรรทัด
	- $\bullet$  **ถ้าบรรทัดแรก** ใส่รหัสนักศึกษา (Student ID) หรือ เลขประจำตัวบุคลากร หรือ เลขประจำตัวประชาชน หรือ รหัสสมาชิกห้องสมุด (Library ID) **บรรทัดที่ 2** ใส่ 1234 (ถ้าต้องการเปลี่ยน กรุณาติดต่อเจ้าหน้าที่) **บรรทัดที่ 3** ไม่ต้องแก้ไข
	- **ถ้าบรรทัดแรก** ใส่ NetID **บรรทัดที่ 2** ใส่ password ของ NetID **บรรทัดที่ 3** คลิกเลือก NetID
- 3. คลิก Login

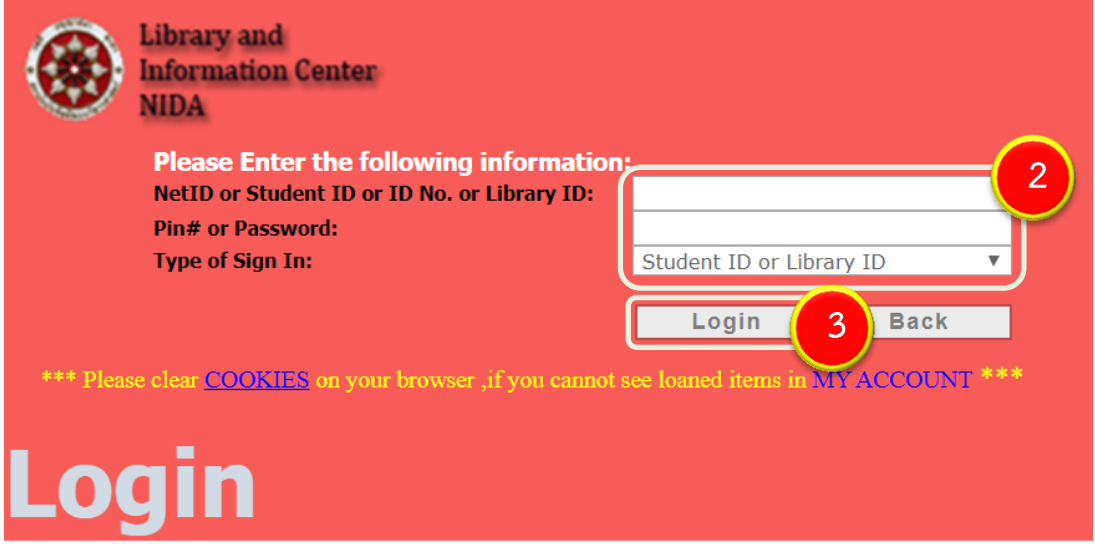

**7**

- 4. จะปรากฏชื่อของท่านบนหน้าจอ **4** ์<br>ศภนิจ ศรีรักษ์ (นางสาว) -Shelf My Account Sign out NIDA ANUAUSSIMANSINGUM NIDA Materials/New Books Tags e-Journals e-Books | Citation Linker Help Language Subscribe to Search Advanced Search All NIDA's Resources **Library News feeds** 
	- 5. ตรวจสอบ**ข้อมูลการยืม**คลิกที่ **My Account** จะปรากฏรายการที่ยืมปัจจุบัน
		- ตรวจสอบตามรายชื่อ คลิกที่ **Title** ระบบจะเรียงรายชื่อตามล าดับอักษร
		- ตรวจสอบตามวันที่ส่งคืน คลิกที่ **Due Date** ระบบจะเรียงตามวันก าหนดส่ง

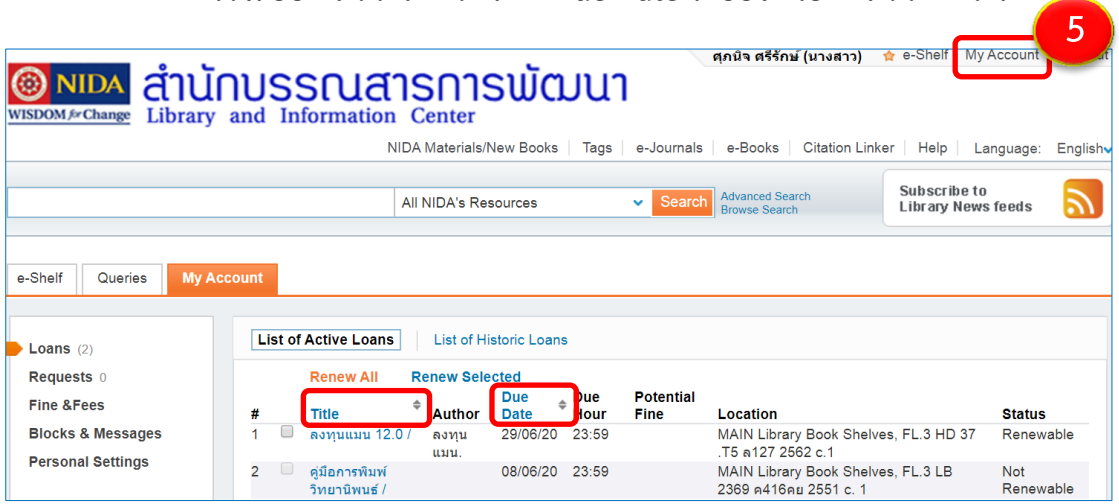

- 6. ตรวจสอบ**ประวัติการยืม**ทั้งหมดที่ผ่านมา คลิกที่ **List of Historic Loans**
	- ตรวจสอบตามรายชื่อ คลิกที่ Title ระบบจะเรียงรายชื่อตามลำดับอักษร
	- ตรวจสอบตามวันที่ส่งคืน คลิกที่ **Return Date** ระบบจะเรียงตามวันที่คืน
- 7. ตรวจสอบข้อมูลเรียบร้อยแล้วคลิก **Sign out** ออกจากระบบ

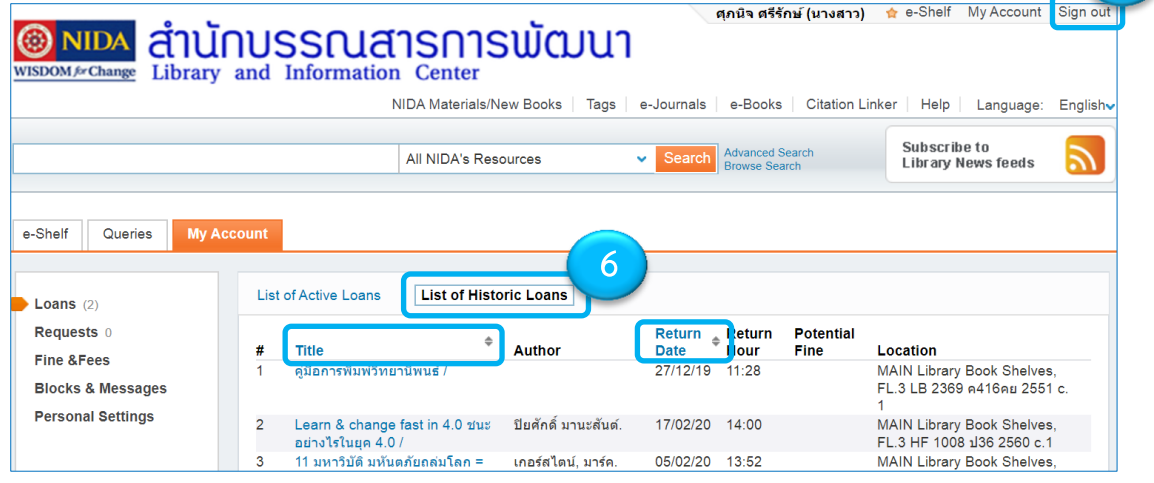